# Online Application System (OAS) Guideline for PESP Applicants 2017 SPM 2016

#### **CONTENT**

| No  | Content                                     | Page |
|-----|---------------------------------------------|------|
| 1.  | How to access the online application form   | 2    |
| 2.  | OAS Front Page                              | 2    |
| 3.  | How to download Application & OAS Guideline | 2    |
| 4.  | How to register as new user                 | 3    |
| 5.  | How to log into the system                  | 4    |
| 6.  | How to change password                      | 4    |
| 7.  | How to reset forgotten password             | 5    |
| 8.  | How to reset lock account                   | 6    |
| 9.  | How to change email address                 | 6    |
| 10. | How to complete online application form     | 7    |
| 11. | Applicant's Consent                         | 8    |
| 12. | Select Programme                            | 8    |
| 13. | Personal Information                        | 9    |
| 14. | Address Information                         | 10   |
| 15. | Applicant's Guardian Information            | 12   |
| 16. | Applicant's Father Information              | 14   |
| 17. | Applicant's Mother Information              | 16   |
| 18. | Academic Information                        | 17   |
| 19. | Co – curriculum Information                 | 18   |
| 20. | Additional Information                      | 19   |
| 21. | Confirmation                                | 21   |
| 22. | Verify and submit                           | 21   |
| 23. | How to check on application status          | 22   |

This guideline will guide you on how to fill up the online application form. Kindly ensure that you have read and understand this guideline before filling up the online application form.

#### How to access the online application form

1. It is recommended for you to access the online application system through **Internet Explorer 8** or **Google Chrome** browsers.

By using other browser, you might encounter some errors on the online application form.

2. Fill up <u>educationsponsorship.petronas.com.my</u> in the browser address and click **<Enter>** to access the online form as shown in Figure 1.0.

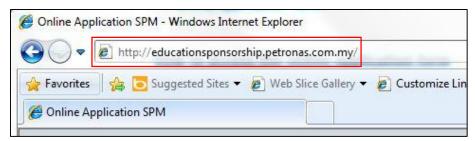

Figure 1.0: Fill up <u>educationsponsorship.petronas.com.my</u>

## Online Application System (OAS) front page

1. Click on **"Sponsorship Application"** button to proceed with registration as new user.

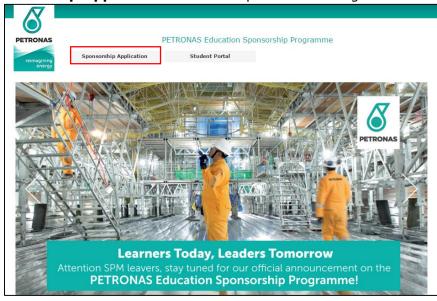

Figure 2.0: Front page

## How to download Application & Online Application System (OAS) Guideline

- 1. Go to login page as shown in Figure 3.0.
- 2. Click on "Application Guideline" and "OAS Guideline" link to download the documents for your further reference.

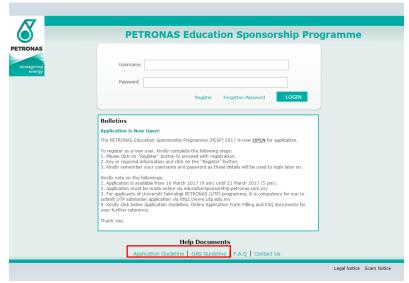

Figure 3.0: Login page

#### How to register as new user

1. Please click on "Register" button to proceed with registration.

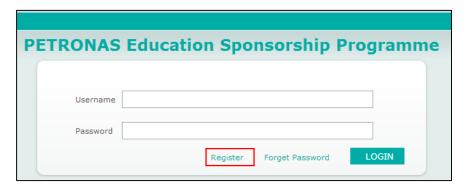

Figure 4.0: Login page

2. Key in required information as shown below:

| Field Name       | Value/Format                        | Description                                                     |
|------------------|-------------------------------------|-----------------------------------------------------------------|
| Username         | Alphanumerical                      | Preferred username.                                             |
| Password         | At least 8 alphanumerical character | Preferred password.                                             |
| Re-type Password | At least 8 alphanumerical character | Re-type preferred password.                                     |
| I.C Number       | Number                              | I.C Number. Your age must be between 17 – 19 years old in 2017. |

| Email Address                              | Alphanumerical | Preferred email address.                                                                                                 |
|--------------------------------------------|----------------|----------------------------------------------------------------------------------------------------|
| Please specify total of grade A+, A and A- | Number         | Total number of As (A+, A and A-). User registration is not allowed if total number of As (A+, A and A-) is less than 9. |
| Captcha                                    | Alphanumerical | Key in the given captcha as per image shown on the screen.                                                               |

- 3. Click on the "Register" button.
- 4. **Please remember your username and password** as these details will be used to login.
- 5. Notification email will be sent to the applicant's email to activate the account by clicking the link on the email.

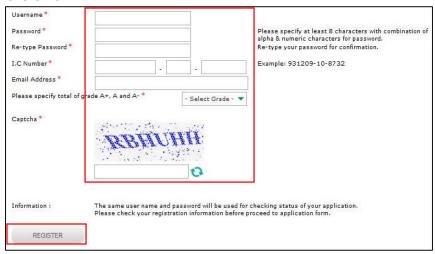

Figure 5.0: Registration page

#### **How to log into the system**

- 1. For existing user, key in registered username and password as shown in Figure 6.0.
- 2. Click "Login" button to proceed to online application form.

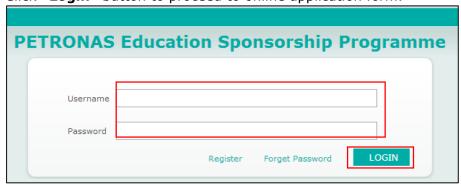

Figure 6.0: Login page

#### How to change password

1. From Figure 7.0, click on the **"Change Password"** button. You will be redirected to change password page as shown in Figure 8.0.

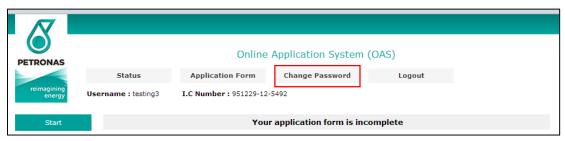

Figure 7.0: Landing page

- 2. Key in your current and new password.
- 3. Click on the "Save" button as shown in Figure 8.0.

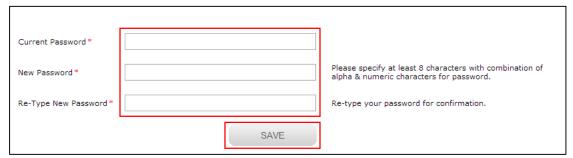

Figure 8.0: Change password page

#### How to reset forgotten password

1. Click on the **"Forgotten Password"** button as shown in Figure 9.0 to proceed to the page as shown in Figure 10.0.

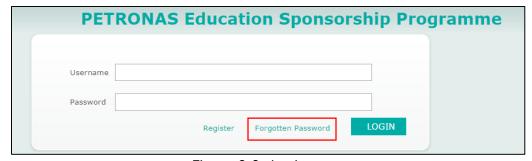

Figure 9.0: Login page

- 2. Key in your I.C number and given captcha as per image on screen.
- 3. Then click "Send" button to receive your new password via registered email.
- 4. Proceed with procedure on how to login to the system using the new password. The system will prompt you to change your password.

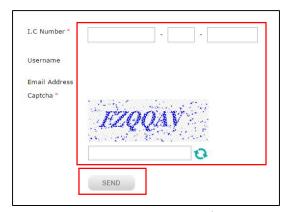

Figure 10.0: Forgot password page

#### **How to reset locked account**

- 1. If you received "Your account is locked! Please contact Administrator to unlock." system error message, kindly contact PETRONAS sponsorship helpdesk at **03 2331 2277** to request for password reset.
- 2. Kindly provide your I.C number, username or email address to the system administrator for verification.
- 3. You will receive a new password from system administrator.
- 4. Please use the same registered username and new given password to login.
- 5. Your account will be automatically locked if you key in incorrect password more than 2 attempts.

#### How to change the email address

- 1. Kindly key in registered username and password as shown in Figure 11.0.
- 2. Click on the "Login" button to proceed to online application form.

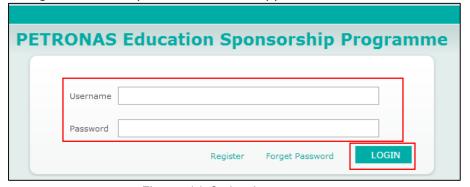

Figure 11.0: Login page

3. Click on the "Change Email Address" button as shown in Figure 12.0.

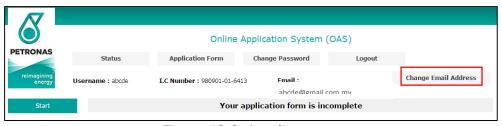

Figure 12.0: Landing page

- 4. Key in your new email address
- 5. Click on the "Save" button as shown in Figure 13.0.
- 6. New email address will be updated and notified to both old and new email address.

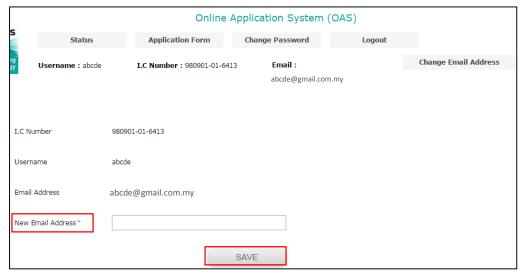

Figure 13.0: Change email address page

#### How to complete the online application form

- 1. There are 10 sections available in the online application form as shown in the table below:
  - a. Applicant's consent
  - b. Select programme
  - c. Personal information
  - d. Address information
  - e. Family information
  - f. Academic information
  - g. Co-Curriculum information
  - h. Additional information
  - i. Declaration
  - j. Verify & submit
- 2. Detail procedure to complete each section is available in the subsequent steps.

#### **Applicant's Consent**

1. Read all the consent statement carefully and tick on "I agree" check box and then click on "Save/Next" button as shown in Figure 14.0.

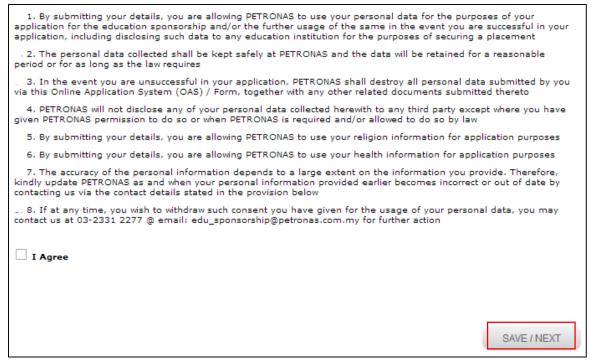

Figure 14.0: Applicant's consent page

#### **Select Programme**

1. Select your preferred programme and course from the drop down list.

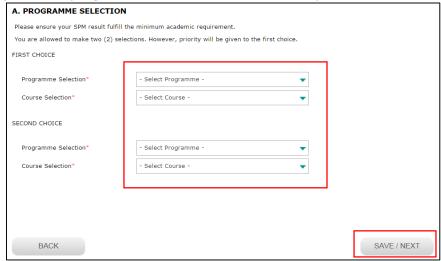

Figure 15.0: Select programme page

2. If you are currently not undergoing pre-university programme, click on "No" radio button as shown in Figure 16.0.

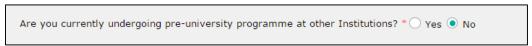

Figure 16.0: Pre-U programme question

- 3. If you are currently undergoing pre-university programme, click on "Yes" radio button as shown in Figure 17.0.
- 4. It is compulsory for you to fill up the details of college, course and intake date as shown in Figure 17.0.

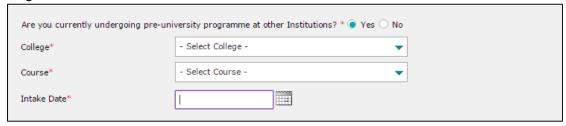

Figure 17.0: Pre-U programme question

5. Click on "Save/Next" button as shown in Figure 15.0.

# **Personal information**

1. Key in all required fields as shown in Figure 18.0.

| Field Name       | Value/Format | Description                          |
|------------------|--------------|--------------------------------------|
| First Name       | Alphabetical | Applicant's full name                |
| Middle Name      | Drop down    | Applicant's middle name              |
| Last Name        | Alphabetical | Applicant's family or father's name  |
| Title            | Radio button | Applicant's title                    |
| Gender           | -            | Automatically defined based on title |
| Nationality      | Drop down    | Applicant's nationality              |
| Race             | Drop down    | Applicant's race                     |
| Religion         | Drop down    | Applicant's religion                 |
| Marital Status   | Radio button | Applicant's marital status           |
| Date of Birth    | -            | Automatically defined based on I.C   |
|                  |              | Number                               |
| City of Birth    | Alphabetical | Applicant's city of birth            |
| State of Birth   | Drop down    | Applicant's state of birth           |
| Country of Birth | Drop down    | Applicant's country of birth         |

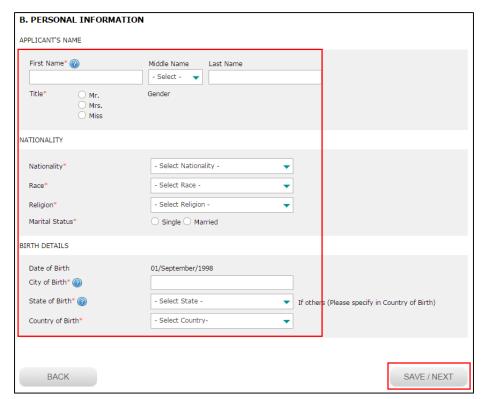

Figure 18.0: Personal information page

2. Click on "Save/Next" button as shown in Figure 18.0.

## **Address information**

1. Key in all required fields as shown in Figure 19.0.

| Field Name                | Value/Format           | Description                             |  |  |
|---------------------------|------------------------|-----------------------------------------|--|--|
| Mailing Address           |                        |                                         |  |  |
| House Number/Lot          | Alphanumerical         |                                         |  |  |
| Street                    | Alphanumerical         |                                         |  |  |
| Name/Taman/               |                        |                                         |  |  |
| Kampung/Others            |                        |                                         |  |  |
| Street                    | Alphanumerical         |                                         |  |  |
| Name/Taman/               |                        |                                         |  |  |
| Kampung/Others            |                        | Applicant's mailing                     |  |  |
| City                      | Alphabetical           | Applicant's mailing address information |  |  |
| Postal Code               | Number                 | address information                     |  |  |
| State                     | Drop down              |                                         |  |  |
| Home Phone                | Number not less than 7 |                                         |  |  |
|                           | characters             |                                         |  |  |
| Mobile Phone              | Number not less than 7 |                                         |  |  |
|                           | characters             |                                         |  |  |
| Email Address             | -                      |                                         |  |  |
| Emergency Contact Details |                        |                                         |  |  |
| First Name                | Alphanumerical         |                                         |  |  |

| Middle Name      | Alphanumerical         |                       |
|------------------|------------------------|-----------------------|
| Last Name        | Alphanumerical         |                       |
| House Number/Lot | Alphanumerical         | Applicant's emergency |
| Street           | Alphanumerical         | contact information   |
| Name/Taman/      |                        |                       |
| Kampung/Others   |                        |                       |
| Street           | Alphanumerical         |                       |
| Name/Taman/      |                        |                       |
| Kampung/Others   |                        |                       |
| City             | Alphabetical           |                       |
| Postal Code      | Number                 |                       |
| State            | Drop down              |                       |
| Relationship     | Drop down              |                       |
| Home Phone       | Number not less than 7 |                       |
|                  | characters             |                       |
| Mobile Phone     | Number not less than 7 |                       |
|                  | characters             |                       |

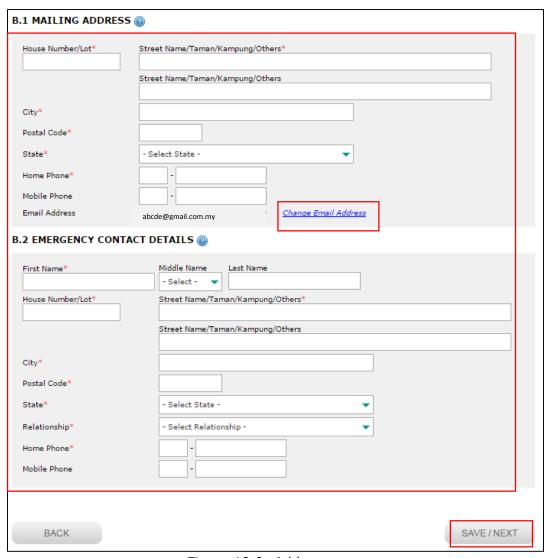

Figure 19.0: Address page

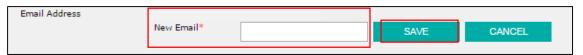

Figure 20.0: Change email address

- 2. If you would like to change your email address, click on "Change Email Address" button as shown in Figure 19.0.
- 3. Key in your new email address as per image in Figure 20.0.
- 4. Then click "Save" button as shown in Figure 20.0. A notification email will be sent to the both mail boxes.
- 5. Click on "Save/Next" button as shown in Figure 19.0.

#### **Applicant's guardian information**

1. Key in all required fields as shown in Figure 21.0.

| Field Name                                                                | Value/Format     | Description                                                             |
|---------------------------------------------------------------------------|------------------|-------------------------------------------------------------------------|
| First Name                                                                | Alphabetical     |                                                                         |
| Middle Name                                                               | Alphabetical     |                                                                         |
| Last Name                                                                 | Alphabetical     |                                                                         |
| NRIC Number.                                                              | Number           |                                                                         |
| Old IC Number/<br>Police/Military                                         | Alphanumerical   |                                                                         |
| Occupation                                                                | Alphanumerical   | Guardian's                                                              |
| Name of Employer                                                          | Alphanumerical   | information                                                             |
| Position                                                                  | Alphanumerical   | IIIIOIIIIacioii                                                         |
| Monthly Income                                                            | Number           |                                                                         |
| Is your guardian currently working in PETRONAS or subsidiary of PETRONAS? | Radio button     |                                                                         |
| If YES, please select company's name from following list                  | Drop down        | <ul><li>Guardian's information</li><li>Required if</li></ul>            |
| Staff Number. Service Period                                              | Number<br>Number | guardian is<br>working with<br>PETRONAS or<br>subsidiary of<br>PETRONAS |
| Relationship with<br>Guardian                                             | Drop down        | Guardian's                                                              |
| Number of Dependent (s) (from guardian's point of view)                   | Drop down        | information                                                             |
| Name                                                                      | Alphabetical     | <ul> <li>Guardian's</li> </ul>                                          |
| Relationship                                                              | Alphabetical     | information                                                             |
| Age                                                                       | Number           | <ul> <li>Number of</li> </ul>                                           |
| Status                                                                    | Drop down        | data rows<br>depending on<br>number of                                  |

|                                                                                                    |                                                | dependents<br>entered.                                                                                |
|----------------------------------------------------------------------------------------------------|------------------------------------------------|----------------------------------------------------------------------------------------------------|
| Other Status                                                                                       | Alphabetical                                   | Required if drop<br>down Status<br>value is "Others"                                                  |
| Do you have any sibling(s) previously /currently sponsored by PETRONAS in local university/abroad? | Radio button                                   | Sibling's<br>information                                                                              |
| Name                                                                                               | Alphabetical                                   | Sibling's                                                                                             |
| NRIC Number                                                                                        | Number                                         | information • Required if applicant has any siblings sponsored by PETRONAS in local university/abroad |
| Name                                                                                               | Alphabetical                                   | Sibling's                                                                                             |
| NRIC Number                                                                                        | Number                                         | information                                                                                           |
| Guardian's Marital<br>Status                                                                       | Drop down                                      | Applicant's<br>father's marital<br>status                                                             |
| Home Phone                                                                                         | Number not less than 7 characters              | Guardian's                                                                                            |
| Mobile Phone                                                                                       | Number not less than 7 characters contact deta |                                                                                                    |
| Email Address                                                                                      | Number not less than 7 characters              |                                                                                                    |

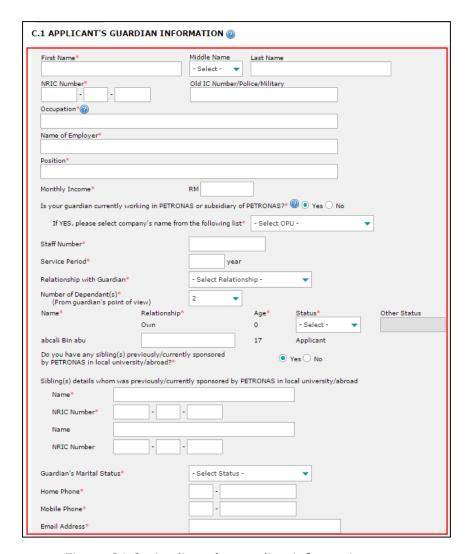

Figure 21.0: Applicant's guardian information page

## **Applicant's father information**

1. Key in all required fields as shown in Figure 22.0.

| Field Name                        | Value/Format   | Description                                                          |
|-----------------------------------|----------------|----------------------------------------------------------------------|
| Is your father still alive?       | Radio button   |                                                                      |
| First name Middle name            | Alphabetical   | If radio button value is "No", all                                   |
| Last name                         |                | of other fields will be disabled  If the applicant's guardian is the |
| NRIC Number                       | Number         | father, applicant's father                                           |
| Old IC Number/<br>Police/Military | Alphanumerical | information will be auto                                             |
| Occupation                        | Alphanumerical | populated except father's marital status. Otherwise, applicant       |
| Name of Employer                  | Alphanumerical | must manually key in all the                                         |
| Position                          | Alphanumerical | required fields                                                      |
| Monthly Income                    | Number         | required fields                                                      |
| Number of dependent(s)            | Number         |                                                                      |

| Is your father currently working in PETRONAS or subsidiary of PETRONAS? | Radio button |                                                                                                    |
|-------------------------------------------------------------------------|--------------|----------------------------------------------------------------------------------------------------|
| If YES, please select company's name from the following list            | Drop down    | <ul> <li>If radio button value is "No", all of other fields will be disabled</li> <li>If the applicant's guardian is the</li> </ul>                                                  |
| Staff Number                                                            | Number       | father, applicant's father information will be auto                                                                                                    |
| Service Period                                                          | Number       | populated except father's marital status. Otherwise, applicant must manually key in all the required fields  Required if guardian is working with PETRONAS or subsidiary of PETRONAS |
| Father's Marital Status                                                 | Drop down    | Applicant's father's marital status                                                                                                    |
| Home Phone                                                              | Number       |                                                                                                    |
| Mobile Phone                                                            | Number       | Father's contact details                                                                                                    |
| Email Address                                                           | Number       |                                                                                                    |

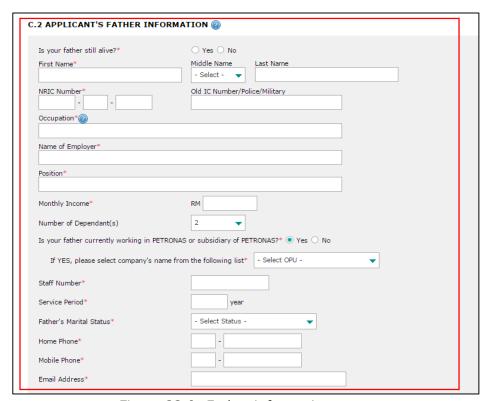

Figure 22.0: Father information page

# **Applicant's mother information**

1. Key in all required fields as shown in Figure 23.0.

| Field Name                  | Value/Format                  | Description                                            |
|-----------------------------|-------------------------------|--------------------------------------------------------|
| Is your mother still        | Radio button                  | ·                                                      |
| alive?                      |                               |                                                        |
| First name                  | Alphabetical                  |                                                        |
| Middle name                 | Alphabetical                  | <ul> <li>If radio button value is "No", all</li> </ul> |
| Last name                   | Alphabetical                  | of other fields will be disabled                       |
| NRIC Number                 | Number                        | If the applicant's guardian is the                     |
| Old IC Number/              | Alphanumerical                | mother, applicant's mother                             |
| Police/Military             | Alabanumariaal                | information will be auto populated except mother's     |
| Occupation Name of Employer | Alphanumerical Alphanumerical | populated except mother's marital status. Otherwise,   |
| Position                    |                               | applicant must manually key in                         |
| Monthly Income              | Alphanumerical<br>Number      | all the required fields                                |
| Number of                   | Number                        | an the required helds                                  |
| dependent(s)                | Number                        |                                                        |
| Is your mother              | Radio button                  |                                                        |
| currently working in        | Radio button                  |                                                        |
| PETRONAS or                 |                               |                                                        |
| subsidiary of               |                               |                                                        |
| PETRONAS?                   |                               |                                                        |
| If YES, please select       | Drop down                     | If radio button value is "No", all                     |
| company's name from         | ·                             | of other fields will be disabled                       |
| following list              |                               | If the applicant's guardian is the                     |
| Staff Number                | Number                        | mother, applicant's mother                             |
| Service Period              | Number                        | information will be auto                               |
|                             |                               | populated except mother's                              |
|                             |                               | marital status Otherwise,                              |
|                             |                               | applicant must manually key in                         |
|                             |                               | all the required fields                                |
|                             |                               | Required if mother is working                          |
|                             |                               | with PETRONAS or subsidiary of                         |
| Na the auto                 | D                             | PETRONAS                                               |
| Mother's Marital            | Drop down                     | Applicant's mother's marital status.                   |
| Status                      | Number                        |                                                        |
| Home Phone                  | Number                        | Mother's contact details                               |
| Mobile Phone                | Number                        | Mother's contact details                               |
| Email Address               | Number                        |                                                        |

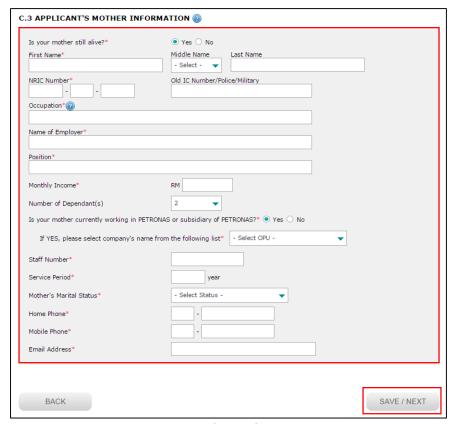

Figure 23.0: Mother information page

2. Click on "Save/Next" button as shown in Figure 23.0.

## **Academic Information**

1. Key in all required fields as shown in Figure 24.0.

| Field Name        | Value/Format | Description                      |
|-------------------|--------------|----------------------------------|
| SPM Year          | Drop down    |                                  |
| SPM Serial Number | Number       |                                  |
| State             | Drop down    |                                  |
| School Name       | Drop down    |                                  |
| Subject           | Drop down    | Applicant's academic information |
| Grade             | Drop down    |                                  |
| Language          | Drop down    |                                  |
| Other Language    | Alphabetical |                                  |
| Level             | Drop down    |                                  |
|                   |              |                                  |

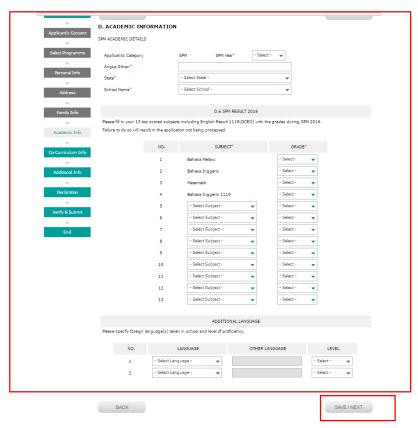

Figure 24.0: Academic information page

2. Click on "Save/Next" button as shown in Figure 24.0.

# **Co-Curriculum Information**

1. Key in all required fields as shown in Figure 25.0.

| Field Name           | Value/Format | Description               |
|----------------------|--------------|---------------------------|
| Sport                | Drop down    |                           |
| Level of Involvement | Drop down    |                           |
| Uniform Body         | Drop down    |                           |
| Position             | Drop down    |                           |
| Club/Society         | Drop down    | Applicant's co-curriculum |
| Position             | Drop down    | information               |
| Club/Society         | Drop down    |                           |
| Position             | Drop down    |                           |
| Activity             | Drop down    |                           |
| Level of Involvement | Drop down    |                           |

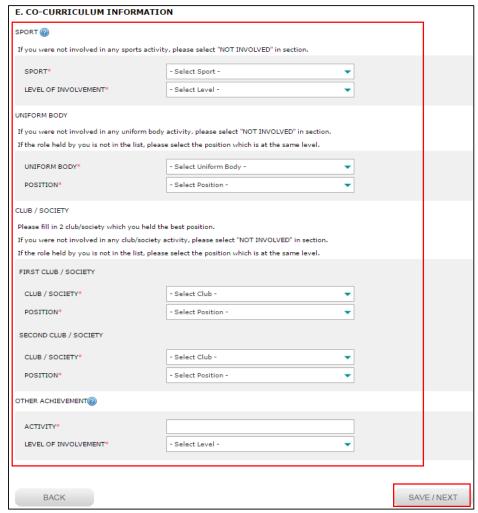

Figure 25.0: Co-curriculum information page

2. Click on "Save/Next" button as shown in Figure 25.0.

## **Additional Information**

1. Key in all required fields as shown in Figure 26.0.

| Field Name                          | Value/Format   | Description                    |  |  |
|-------------------------------------|----------------|--------------------------------|--|--|
| Health information                  |                |                                |  |  |
| Physical                            | Check box      |                                |  |  |
| Did you have/are you                | Radio button   |                                |  |  |
| having any chronic                  |                | Applicant's health information |  |  |
| disease or infectious               |                |                                |  |  |
| disease?                            |                |                                |  |  |
| Please specify type of              | Alphanumerical | Required if applicant has any  |  |  |
| disease                             |                | chronic or infectious disease  |  |  |
| Sponsorship/scholarship information |                |                                |  |  |
| Have you received any               | Drop down      | Applicant's                    |  |  |
| type of sponsorship?                |                | sponsorship/scholarship        |  |  |
|                                     |                | information                    |  |  |
| Sponsorship body                    | Alphabetical   |                                |  |  |

| Start of Sponsorship Year           | Date         | Required if applicant has                       |  |  |
|-------------------------------------|--------------|-------------------------------------------------|--|--|
| End of Sponsorship year             | Date         | received any type of sponsorship                |  |  |
| National service information (PLKN) |              |                                                 |  |  |
| Are you chosen for PLKN?            | Drop down    | Applicant's PLKN information                    |  |  |
| Do you remember the                 | Radio button |                                                 |  |  |
| registration date of PLKN?          |              | Dequired if applicant was sheen                 |  |  |
| Start of Training Date              | Date         | Required if applicant was chosen to attend PLKN |  |  |
| End of Training Date                | Date         | to attenu PLKIN                                 |  |  |
| PLKN Centre                         | Drop down    |                                                 |  |  |

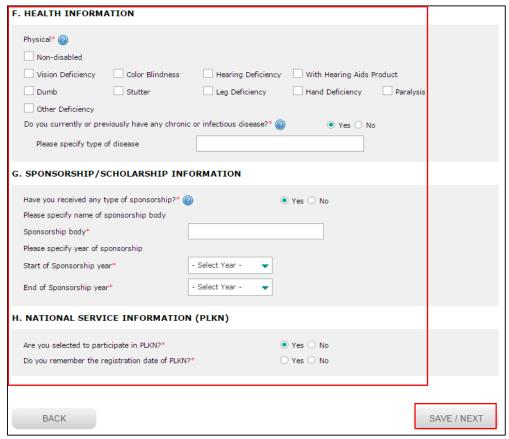

Figure 26.0: Additional information page

2. Click on "Save/Next" button as shown in Figure 26.0.

## **Confirmation**

1. Click on "Confirm & Proceed" button as shown in Figure 26.0

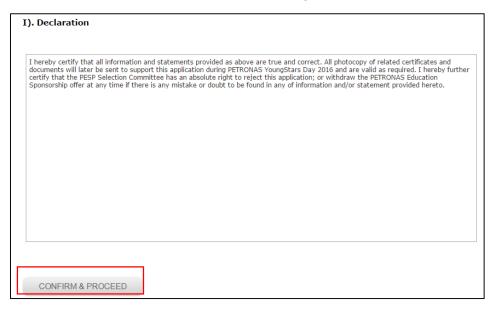

Figure 26.0: Declaration page

#### **Verify and submit**

- 1. Click on "Verify and Print Form" link to verify your details. You can also print your online application form.
- 2. Once verified, click on "Submit" button as shown in Figure 27.0 to complete your application.

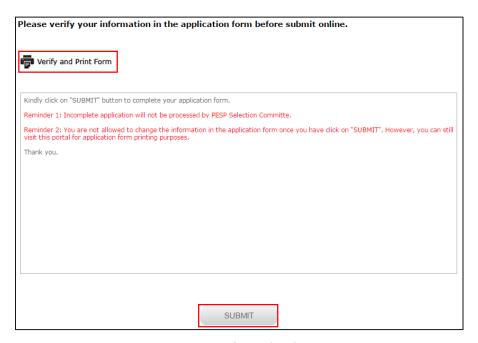

Figure 27.0: Verify and submit page

# How to check on application status

- 1. Kindly check on your application status and please ensure that your application status is completed as per message shown in Figure 28.0.
- 2. Click on "Print Form" button to print your online application form.

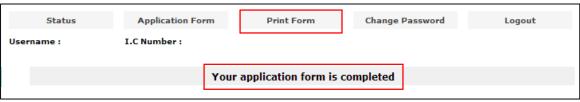

Figure 28.0: Check application status page